## **– Object Tracking Object Tracking**

In lecture, the (50x10) image and (10x10) template (see below) were introduced. The notes In lecture, the (50x10) image and (10x10) template (see below) were introduced. The notes<br>showed the sliding process to comprehend why matchTemplate yielded a (20, 0) location result.

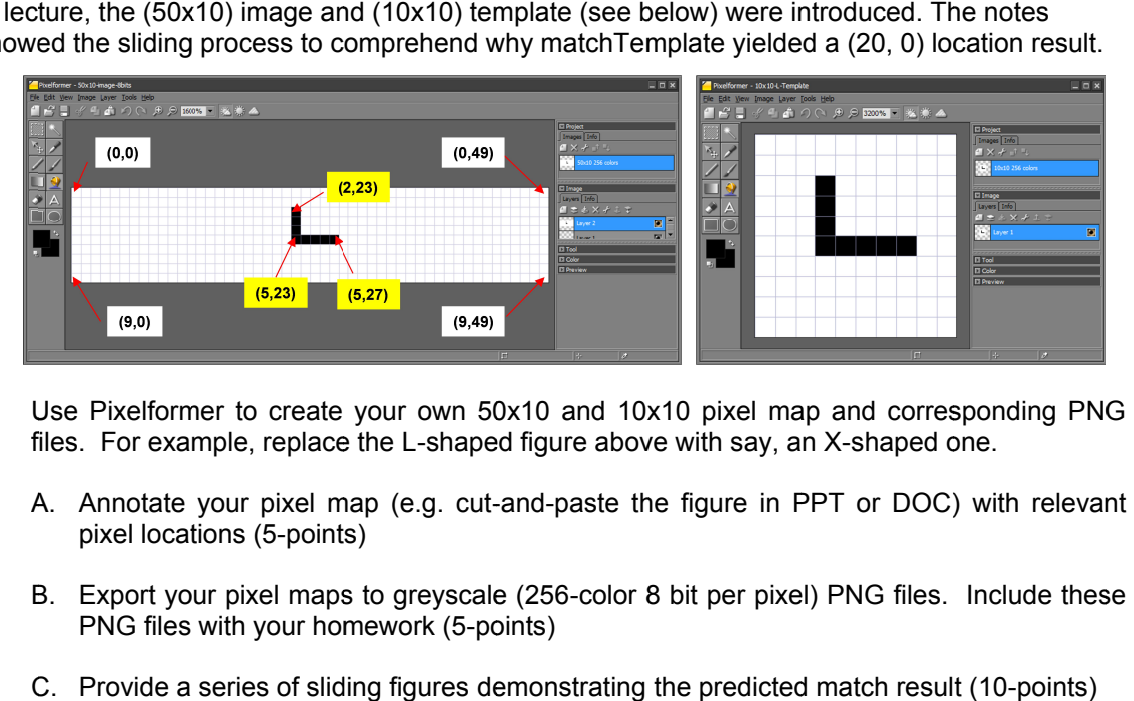

- 1. Use Pixelformer to create your own 50x10 and 10x10 pixel map and corresponding PNG Use Pixelformer to create pixel and corresponding PNG files. For example, replace the L-shaped figure above with say, an X-shaped one.
	- A. Annotate your pixel map (e.g. cut pixel locations (5 o create your own<br>replace the L-shap<br>pixel map (e.g. cr<br>(5-points) shaped figure above with say, an X-shaped one.<br>g. cut-and-paste the figure in PPT or DOC) with relevant
	- B. Export your pixel maps to greyscale (256 PNG files with your homework (5 points)<br>maps to greyscale (25<br>ur homework (5-points) your pixel maps to greyscale (256-color 8 bit per pixel) PNG files. Include these ne figure in PPT or DOC) with relevant<br>8 bit per pixel) PNG files. Include these<br>the predicted match result (10-points)
	- C. Provide a series of sliding figures demonstrating the predicted match result (10
	- D. Write a SSD program to calculate the match result. Include a screenshot of your SCE Write a SSD program to calculate the match result. Include a screenshot of your SCE<br>program, or cut-and-paste your SCE code into a text file and include in your PDF homework. Also, include a screen shot of the match result. The actual SCE file is not homework. Also, include a screen shot of the match result.<br>needed. Contrast this match result with "C" above (10-points) ort your pixel maps to greyscale (256-color 8 bit per pixel) PNG files. Include these<br>
	Files with your homework (5-points)<br>
	vide a series of sliding figures demonstrating the predicted match result (10-points)<br>
	e a SSD pro es with your homework (5-points)<br>calculates file predicted match result (10-points)<br>SSD program to calculate the match result. Include a screenshot of your SCE<br>n, or cut-and-paste your SCE code into a text file and include a SSD program to calculate the match result. Include a screenshot of your SCE program, or cut-and-paste your SCE code into a text file and include in your PDF<br>homework. Also, include a screen shot of the match result. The actual SCE file is not

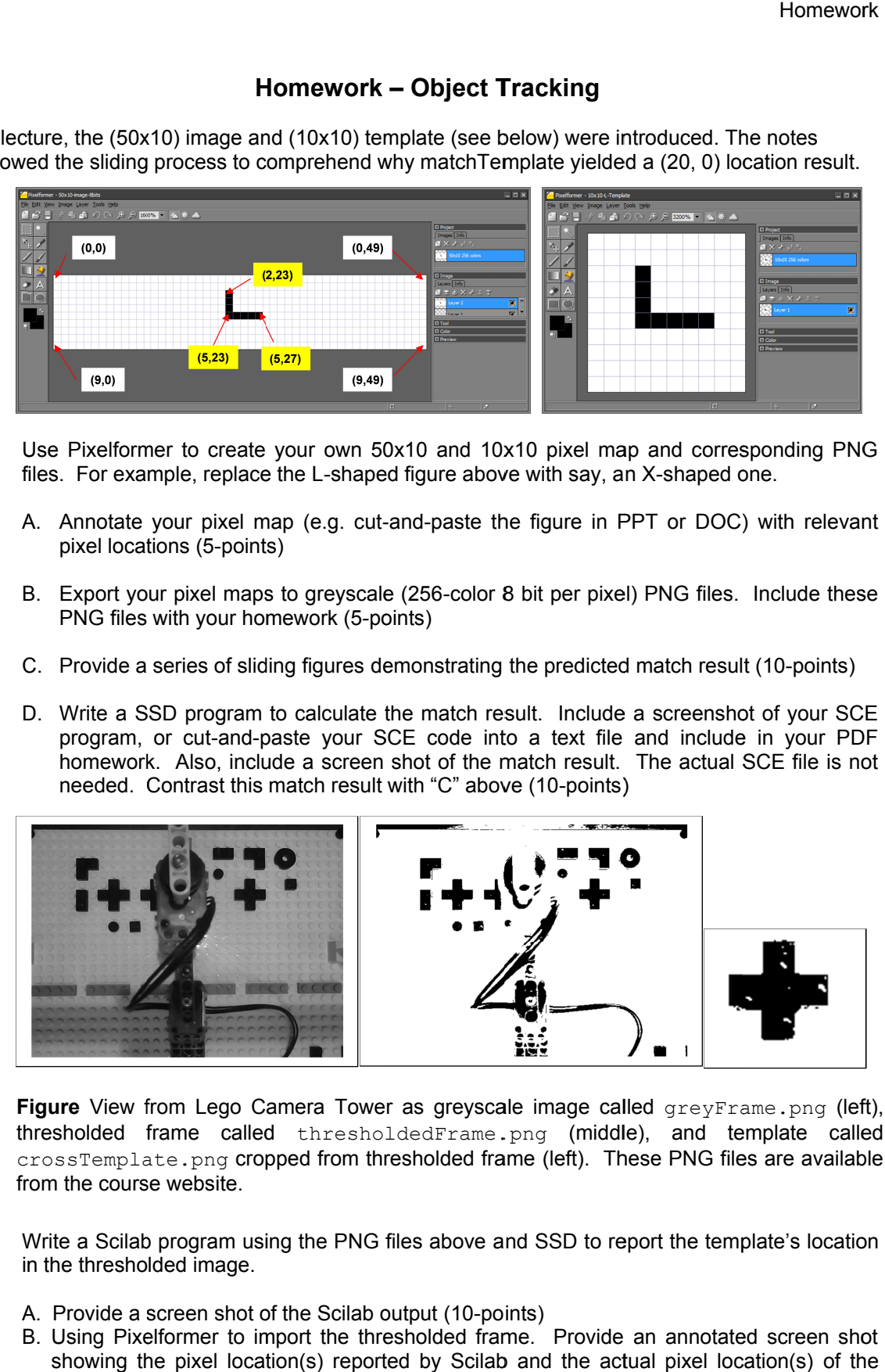

**Figure** View from Lego Camera Tower as greyscale image called greyFrame.png (left), thresholded frame called thresholdedFrame.png (middle), and template called crossTemplate.png cropped from thresholded frame (left). These PNG files are available from the course website. as greyscale image called<br>
dedFrame.png (middle),<br>
sholded frame (left). These<br>
es above and SSD to report<br>
tput (10-points)<br>
holded frame. Provide an<br>
d by Scilab and the actual<br>
s)<br>
ogram (5-points) by Scilab called greyFrame.png<br>dFrame.png (middle), and template<br>olded frame (left). These PNG files are ava<br>above and SSD to report the template's loc<br>ut (10-points)<br>by Scilab and the actual pixel location(s)

- 2. Write a Scilab program using the PNG files above and SSD to report the template in the thresholded image.
	- A. Provide a screen shot of the Scilab output (10-points)
- B. Using Pixelformer to import the thresholded frame. Provide an annotated screen shot showing the pixel l Lego Cross(es) in the image (10-points) i screen shot of the Scilab output (10-points)<br>kelformer to import the thresholded frame. Provide an annotated screen shot<br>the pixel location(s) reported by Scilab and the actual pixel location(s) of the SSTemplate, png cropped from thresholded frame<br>
the course website.<br>
te a Scilab program using the PNG files above and<br>
the thresholded image.<br>
Provide a screen shot of the Scilab output (10-points<br>
Using Pixelformer to im Using Pixelformer to import the thresholded frame. Provide an annotated screen shot<br>showing the pixel location(s) reported by Scilab and the actual pixel location(s) of the<br>Lego Cross(es) in the image (10-points)<br>Provide s Pixelformer to import the thresholded frame. Provide an annotated screen shot
	- C. Provide source code for your Scilab program